# **ACADEMY** for TEACHING EXCELLENCE harper-academy.net

Harper College **FACULTY RESOURCES** 

# **ePortfolio**

**Blackboard's Portfolio tool is designed to help students maintain documentation of their education, samples of their work, and evidence of their skills, to tell a carefully crafted story to the world about who they are and what they can do.**

### **Accessing Portfolios**

- 1. Click on your name in the upper right corner of your screen to open the **Global Navigation** menu.
- 2. Click the **Tools** link.
- 3. Select **Portfolios**.

# **Create a Portfolio**

- 1. Click **My Portfolios** area on top left of page and click the **Create Portfolio** button. (Or, you can **create** or **use** a pre-existing Portfolio Template by clicking on the **Portfolio Template** button on the bottom left of screen.)
- 2. Provide a **title and description**, click Submit.
- 3. Then you can take a tour or explore on your own.
- 4. Click the plus icon at the left of the menu to **add pages**.

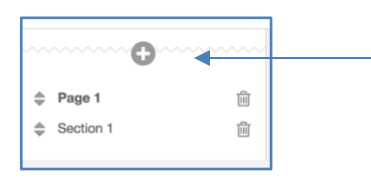

L Karen Quattrocchi 85 ▼ U

5. Click the plus icon at the top or bottom of your page, to add another **section** on the same page you are on.

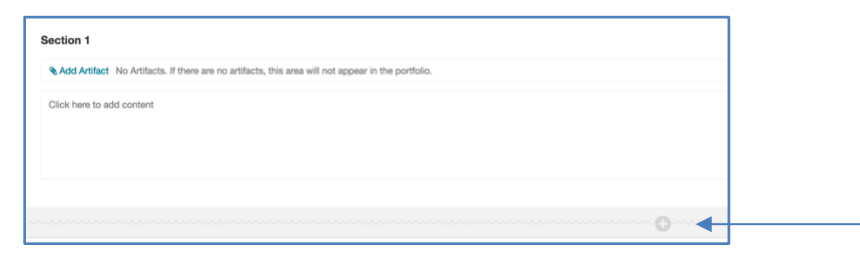

# **Creating or Converting Artifacts**

#### **Creating Personal Artifacts:**

- 1. On the **My Artifacts** page, click **Add Personal Artifact**.
- 2. Provide a **title**, **description**, and **content** for the artifact. The description is visible only to the artifact owner.
- 3. Click **Submit**.

#### **Converting Blackboard Assignments to Artifacts:**

- 1. On the **My Artifacts** page, click **Add from Course**.
- 2. Choose the course first and then find and select the graded **assignments** in your available courses.
- 3. Click **Submit**.

## **Sharing a Portfolio**

- 1. On the **My Portfolios** page, click **More** within the box of your portfolio.
- 2. Click **Share**.
- 3. On the action bar, point to **Share a Snapshot with** and **select one of the user types**.

Karen Herold Portfolio

View

**More** 

O Comments Edit

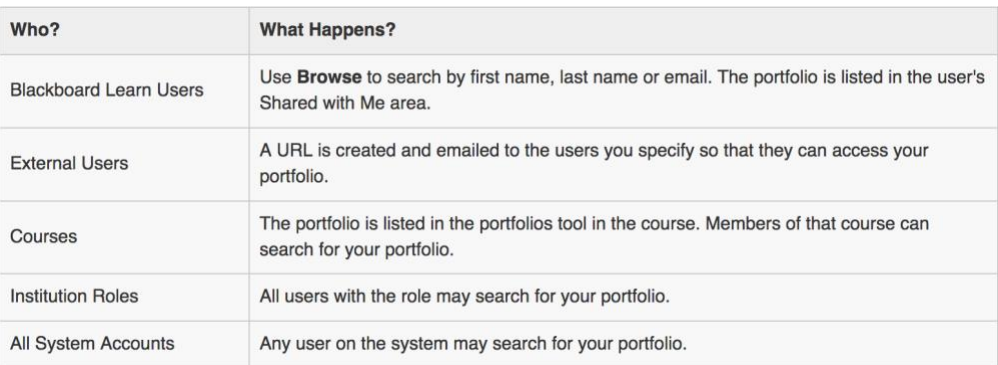

#### **Downloading a Portfolio**

1. Access your **My Porfolios** page.

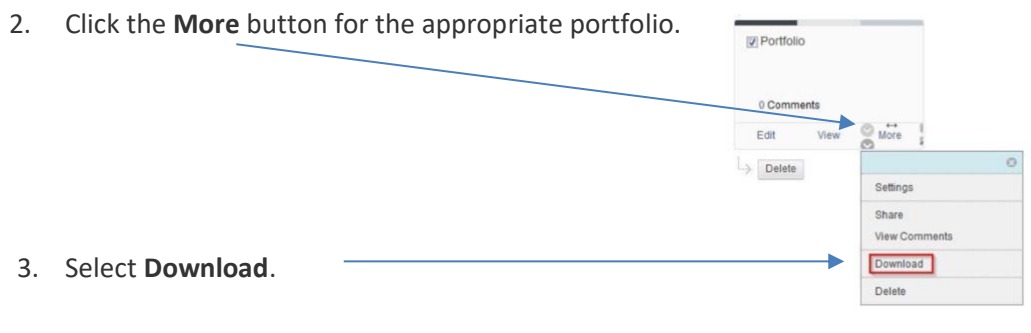

4. A dialog box will appear, click on the link to **download the portfolio**.

#### **Creating a Portfolio Assignment (Same steps as creating a regular online assignment)**

- 1. When in your course, in a content area, click the blue button **Assessments** and then click **Assignments.**
- 2. Scroll down to **Grading** and click **Submission Details** (at this time you can select a **TEMPLATE** if you require them to use one)**.**
- 3. Choose the radio button **Portfolio Submission.**

#### **Side Notes:**

- A snapshot of your assigned portfolio at that point in time is shared with your instructor for grading.
- If an instructor allows unlimited submissions, you will be able to submit snapshots of your portfolio at various times during the term of the course.
- After your instructor grades your assigned portfolio, the grade appears in **My Grades**. The grade does not appear on your **My Portfolios** page.
- You can edit your assigned portfolio at any time from your **My Portfolios** page. After you click **Done Editing**, any edits you make are not automatically shared with your instructor.
- Portfolio snapshot submissions made through an assignment do not appear in your list of shared portfolio snapshots and cannot be rescinded like other sharing events.
- Templates can only be created by the administrators and accessed through the assignment link.
- <http://www.jelizabethclark.com/eportfolio-examples/>(ePortfolio examples by discipline)